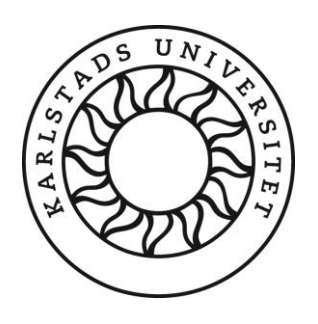

Dokumentation Praktik

Vidareutveckling av Ozlab på Karlstads Universitet

Marcus Nygren

Handelshögskolan Informatik Informatik – Praktik (7.5hp) John Sören Pettersson & Malin Wik 1

# Innehållsförteckning

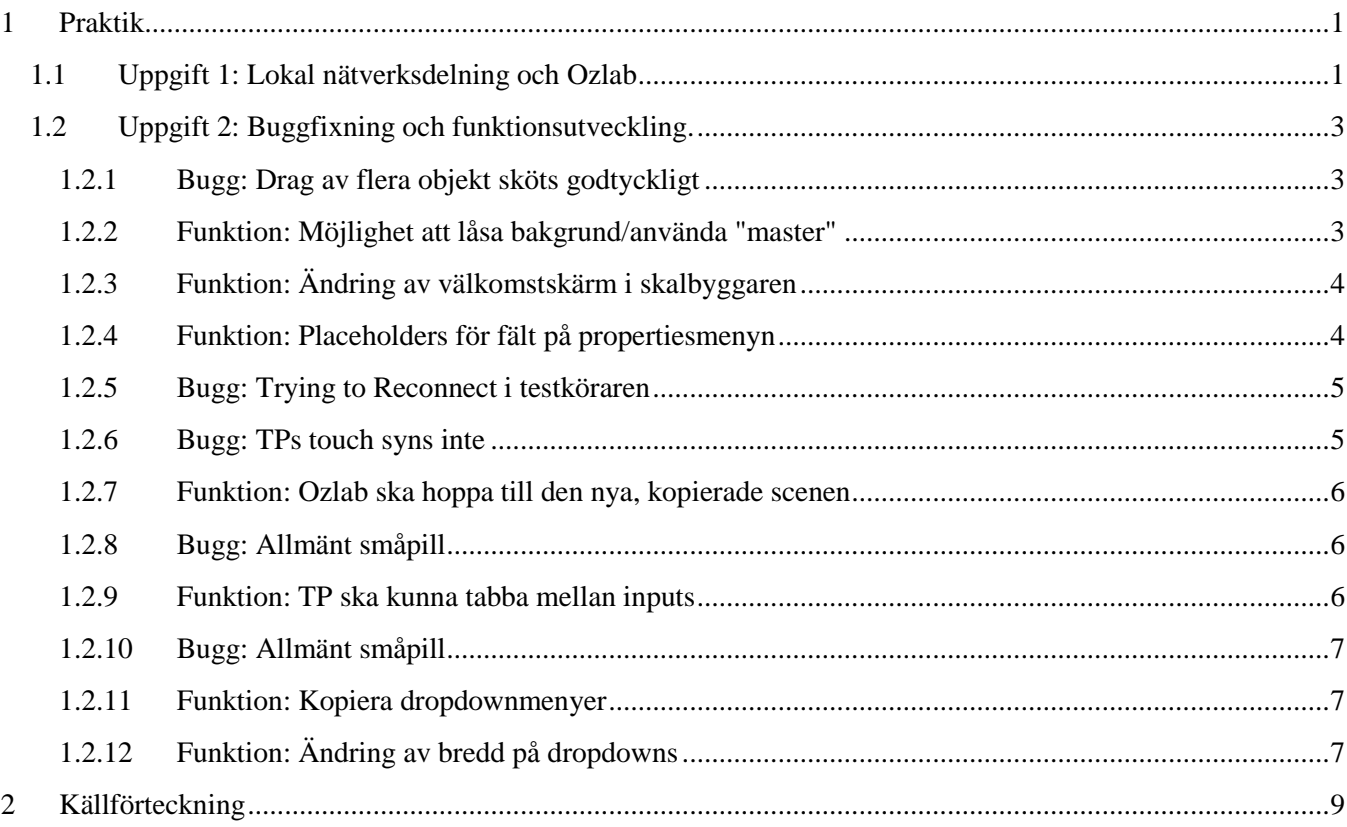

# Figurförteckning

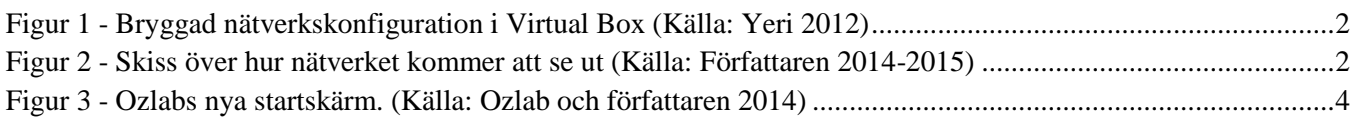

## <span id="page-2-0"></span>**1 Praktik**

Detta kapitel behandlar den köttiga delen av rapporten. Det vill säga vad som är gjort. Min loggade tisåtgång behandlas i ett separat dokument.

Min praktik har främst bestått av två uppgifter. Den första var att undersöka om det går samt att ställa upp ett lokalt nätverk på en laptop som mobila enheter ska kunna ansluta till. Uppgift nummer två bestod av att fixa buggar och skapa nya funktioner i Ozlab.

### <span id="page-2-1"></span>**1.1 Uppgift 1: Lokal nätverksdelning och Ozlab**

En notis är att det finns en separat dokumentation som jag har gett till John Sören som beskriver hur ett nätverk ställs upp och jag kommer därför inte gå igenom detta lika omfattande i denna rapport utan kommer istället fokusera på vad som har gjorts. En sorts casebeskrivning av uppgiften finns skriven av Petterson och Wik (2014) som lyder:

*"As the new Ozlab system is accessed through the web browsers over internet connections, the connectivity could be an issue when using Ozlab. If experiments are conducted in environments where the connectivity is less reliable (or non-existent), one solution could be that of running the server locally. The TP device would then connect through some local connection." (Pettersson & Wik, 2014).*

Jag har tidigare erfarenhet av virtuella maskiner, datorkommunikation och mobila enheter så denna uppgift passade mig.

Det första jag gjorde var att undersöka hur hostade nätverk sätss upp samt vilken typ av hosting skulle passa för den uppgift som var beskriven i caset. Huvudsaken för mig var att det skulle vara enkelt att förmedla vidare tillvägagångssättet så att John Sören och Malin kan använda sig av lösningen när de är ute i, som John Sören skämtar till det, "bushen".

Efter att ha sökt runt lite på internet fann jag en artikel på 7tutorials<sup>1</sup> som visade hur ett lokalt nätverk kan initialiseras, startas och stoppas med hjälp av enkla kommandon som skrivs in i datorns kommandotolk.

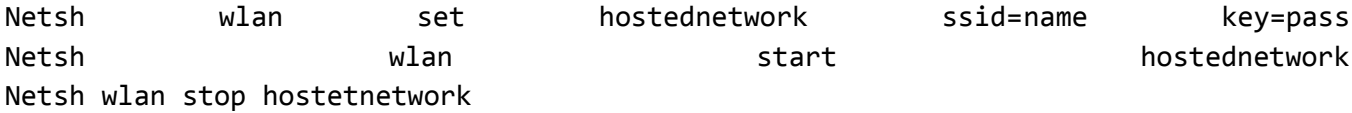

Dessa tre kommandon skrev jag ner I två .bat-filer (en för att starta och en för att stoppa nätverket) för att JSP och Mailn enkelt kan rulla igång nätverket på egen hand.

Därefter var jag tvungen att se hur den virtuella maskinen kan delas ut på nätverket som en separat enhet som andra utomstående enheter kan ansluta till. Jag har tidigare kunnat göra detta med hjälp av nätverksbryggning. Det vill säga att man skapar en virtuel brygga mellan nätverkskortet på den verkliga laptopen och den virtuella maskinens virtuella nätverkskort. Yeri (2012) ritar upp en bild ungefär på hur det ser ut (se [Figur 1\)](#page-3-0).

<sup>1</sup> <http://www.7tutorials.com/how-turn-your-windows-81-laptop-wifi-access-point>

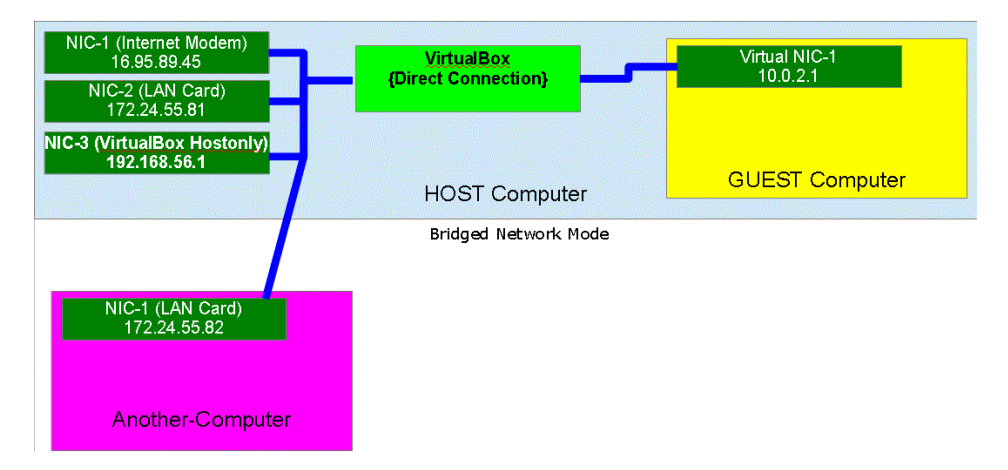

<span id="page-3-0"></span>**Figur 1 - Bryggad nätverkskonfiguration i Virtual Box (Källa: Yeri 2012)**

Det kan vara värt att notera att denna bild visar hur det fungerar i Oracles VirtualBox. Men då trodde jag att även VMWare Player skulle fungera likadant vad gäller bryggning. Något som i slutändan visade sig inte vara sant eftersom att så fort jag provade med VirtualBox så fungerade det utmärkt.

Hursomhelst, mina försök med VMWare och bryggning där genererade en hög med problem och jag tror att det först och främst har att göra medden version som används. "Player". De har avslutat supporten för denna och gör nu reklam för sin Workstation<sup>2</sup> istället.

Jag ritade en bild som visar ungefärligt hur jag har tänkt att det ska se ut vid slut (se [Figur 2\)](#page-3-1)

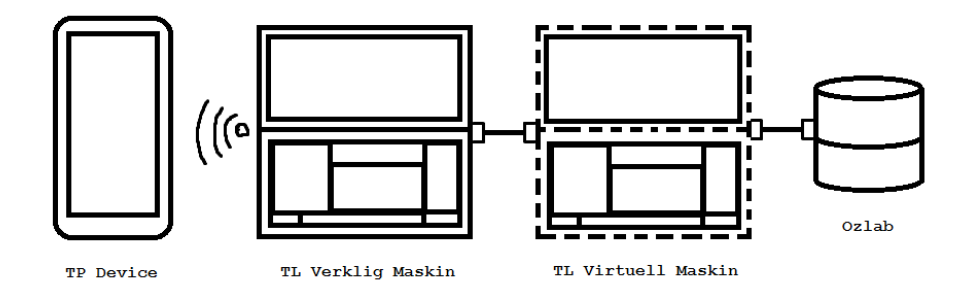

<span id="page-3-1"></span>**Figur 2 - Skiss över hur nätverket kommer att se ut (Källa: Författaren 2014-2015)**

Denna bild har hjälpt mig att inse hur nätverket ska se ut och jag är glad att jag ritade upp den eftersom att den har hjälpt mig vid felsökning av nätverket.

Hursomhelst, jag började misstänka att det var VMWare som spökade och provade därför att köra med VirtualBox, ställde upp nätverket, kopplade in telefonen och navigerade mig till den virtuella maskinens IPadress. Vips så fungerade lösningen och jag kundebörja knåpa ihop den dokumentation som nämndes tidigare i kapitlet.

Under tiden som jag skrev dokumentation körde jag ett par tester för att testa packet loss, svarstid och hastighet mellan device och virtuell maskin

```
Ping statistics for 192.168.173.60: 
Packets: Sent = 1000, Received = 1000, Lost = 0 (0% loss),
Approximate round trip times in milli-seconds: 
Minimum = 2m, Maximum 226ms, Average 61ms
```
<sup>2</sup> <https://www.vmware.com/products/workstation/>

Jag provade även att föra över filer mellan telefon och laptop genom en ftp jag satte upp på telefonen. Vid överföring av en 400 MB stor fil fick jag en medelhastighet på 2.0MB/s, vilket enligt mig är en godtagbar hastighet.

Jag blev tillfrågad om jag kunde prova att köra lösningen på en annan dator och lyckades inte ställa upp det. Trots att jag provade med Kommandotolken, problemet med den datorn var att den inte hade stöd för att hosta nätverk. Detta går att se med kommandot

#### Netsh wlan drivers show

För att prova om det bara var drivrutinerna så provade jag att uppdatera dessa, men det gick inte att ställa upp nätverket nu heller.

#### <span id="page-4-0"></span>**1.2 Uppgift 2: Buggfixning och funktionsutveckling.**

Detta underkapitel kommer att vara uppdelat enligt följande mall: { {nummer}– {typ}:{namn} } för att förenkla för läsaren.¨

Jag kommer också att undvika kod i detta dokument eftersom att det blir otympligt att läsa samtidigt som det finns loggar i BitBucket där jag skrivit väldigt ordentliga meddelanden över all kod som commitats och pushats.

#### <span id="page-4-1"></span>**1.2.1 Bugg: Drag av flera objekt sköts godtyckligt**

Denna bugg hade med hur Ozlab hanterar musklick i samband med dragning av objekt. När objekt drags och släpps triggas sedan ett musklick.

Detta åtgärdades genom att lägga till klassen "hasBeenDragged" på det element som började dras. När detta sedan släpptes (oavsett antalet andra objekt som drags, så länge det är mer än ett) så kollar Ozlab om elementet har klassen "hasBeenDragged" och tar i så fall bort klassen från objektet istället för att avmarkera.

Buggen står som kvarstående och detta berodde på att jag gjorde fel när jag lade in den kod vi fick från Motillo och fixade detta redan samma dag.

#### <span id="page-4-2"></span>**1.2.2 Funktion: Möjlighet att låsa bakgrund/använda "master"**

I denna funktion följde jag mycket hur visible/hidden fungerar och hur detta värde lagras i databasen.

Först var jag tvungen att identifiera hur Ozlab hanterar dragning eftersom att det är detta vi vill förhindra. Detta görs genom användandet av JQuery UI som lägger till en funktion "draggable". Skickas parametern "disabled: true/false" in så förhindras objektet från att röra på sig vilket tillåter låsning/upplåsning av objekt "on the fly".

Jag har använt mig mycket av JSFiddle för att lyfta ut kod och kunna fiddla med denna utanför Ozlab. Här är en Fiddle jag skapade som demoar hur draggable kan aktiveras flygande<http://jsfiddle.net/nn5aL/1/>

I Ozlab fanns det redan en låsikon som var gömd med hjälp av CSS. Ingenting händee när jag tryckte på den, vilket var bra. Eftersom att jag nu kunde öeta upp vart de andra knapptryckningarna registreras och se hur de fungerar.

I filen Ozlab.send.Editmenu är det jag har lagt till en clicklyssnare för "lock" objektet. Denna togglar en klass och använder sig sedan av klassen för att se om den ska låsas eller inte (beroende på om den finns eller inte). Sedan skickas ett meddelande (likt hur det skickas för visible-status) som snappas upp av TPs weblläsare (ingenting händer med objektet för dem). Samt snappas upp av C# koden som ser till att spara att objektet i är låst i databasen. Mycket av den kod som skrevs i interaktion mellan C# och databas är en enstaka rad som säger något i stil med "Locked = object.Locked"

När en scen sedan laddas så låses även de objekt var status är sätt till låst i databasen. För att stoppa in den nya kolumnen "Locked" i en befintlig databas måste man skriva denna SQL-sats:

Detta kommer att lägga till en kolumn innehållandes en nullbar bit i tabellen CreatedObjects.

Eftersom att den är nullbar kommer alla nuvarande rader vara null vilket betyder att vi behöver fylla dem med defaultvärdet 0. Därför skickar vi också:

```
UPDATE [Ozlab].[dbo].[CreatedObjects]
SET Locked = 0WHERE Locked != 1
```
Nu så fungerar lösningen och objekt kan låsas.

#### <span id="page-5-0"></span>**1.2.3 Funktion: Ändring av välkomstskärm i skalbyggaren**

Välkomstskärmen hade en snurrande logotyp som bjöd in användaren till att vänta på att sidan ska ladda. Logotypen är en .gif-bild och går att ta bort relativt enkelt genom att ändra i HTMLkoden som generar sidan.

Jag gav Malin ett lösningsförslag där jag tagit bort bilden och istället skrivit "To begin, click [File] in the top left of this window" Under texten "Welcome to Ozlab". Hon tyckte det såg bra ut men ville även att jag skulle ändra den dåvarande bakgrundsfärgen till vit eftersom att loggan inte länge är där(Se [Figur 3](#page-5-2) för resultatet).

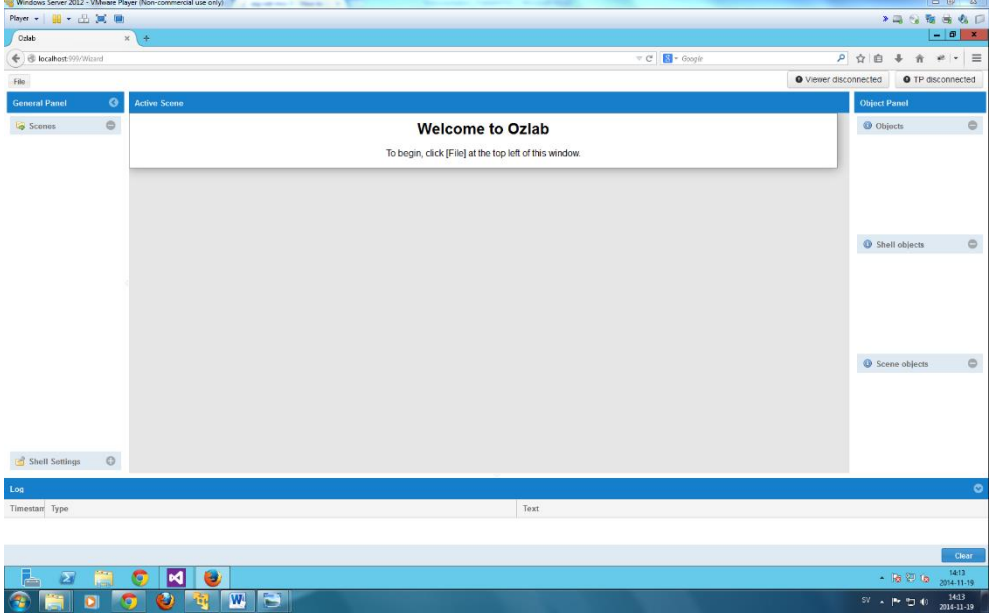

<span id="page-5-2"></span>**Figur 3 - Ozlabs nya startskärm. (Källa: Ozlab och författaren 2014)**

#### <span id="page-5-1"></span>**1.2.4 Funktion: Placeholders för fält på propertiesmenyn**

Malin undrade om jag även kunde fixa så att det fält som existerar i propertiesmenyn hade placeholders som visade användaren til vad som skulle kunna stå där.

Jag gick igenom koden tillsammans med Jonatan (eftersom att han sitter med ett liknande problem) och fann vart fälten i settingsrutan skapades. Efter att ha sett över Ext Senchas dokumentation fann jag en parameter som hette emptyText. Denna kan användas för att skapa en placeholder på textinputs.

Jag skapade en rad i language filen och lade till "PlaceholderText: Please enter a value.". Sedan använde jag mig av fältens emptyText parameter och kallade på PlaceholderText när de skapades.

Det enda problemet med denna lösning är att alla textfält I propertiesrutan nu får samma placeholdertext, vilket innebär att jag fick skriva en ganska generell sådan. En lösning på detta skulle kunna vara att kolla vilket value som fås in och anpassa placeholdern efter detta meddelande. Ytterligare en lösning skulle vara att ändra defaultValue i databasen och sätta placeholdern till detta value.

#### <span id="page-6-0"></span>**1.2.5 Bugg: Trying to Reconnect i testköraren**

Denna bugg handlar om ett problem som återuppstått och beror främst på att det är så pass många meddelanden som skickas mellan TP och TL så att respektives webbläsare inte klarar av att behandla dem alla.

Först provade jag att dra runt ett objekt snabbt för att se om jag kunde återskapa buggen, vilket jag kunde väldigt lätt i Chrome men inte i Firefox. En snabb sökning gav mig detta tråd på StackOverflow: [http://stackoverflow.com/questions/24364261/apparent-poor-websocket-performance-in-chrome-when-running](http://stackoverflow.com/questions/24364261/apparent-poor-websocket-performance-in-chrome-when-running-in-wss-secure-mode)[in-wss-secure-mode](http://stackoverflow.com/questions/24364261/apparent-poor-websocket-performance-in-chrome-when-running-in-wss-secure-mode)

Som länkar vidare till:<http://www.ietf.org/mail-archive/web/hybi/current/msg10506.html>

Dessa länkar menar att anledningen till att Chrome inte klarar av detta är pga den nya websocketimplemenationen de använder sig av.

Hursomhelst, jag kontrollerar hur det blir när flera objekt dras samtidigt. Här presterar Chrome inte alls samtidigt som Firefox lyckas, men inte länge.

För att kontrollera hur många meddelanden som sänds till webbläsaren så lägger jag till en kodsnutt som skriver ut "marcus" varje gång ett move-meddelande tas emot.

En dragning i "normal takt" från toppen av skrämen till botten genererade 202 st "marcus"-meddelanden.

Sänker jag hastigheten lite så fördubblas snabbt antalet meddelanden.

Med detta i åtanke är det lätt att förstå varför detta fel uppstår, det blick så många meddelanden som skickas på så kort tid så att webbläsaren helt enkelt inte kan parsa igenom dem.

Antalet ökas linjärt vid drag av flera objekt eftersom att varje objekt i sig skickar varsitt meddelande mellan TP och TL för varje gång dess drag metod anropas.

Mitt lösningsförslag är att implementera en sorts räknare som endast skickar vart n: te meddelande och ser till att objekten ligger 100 % rätt efter att dragning avslutas (via en anpassning av stop parametern som används bland annat för att skicka "osynliga" rörelser). Där endast ett meddelande skickas och därför inte skapar problemet.

Jag har implementerat en lösning som räknar antalet moves som skett sedan drag-eventet startade och räknar ut om dessa moves är jämnt delbart med 10 (för enstaka objekt). Denna lösning ter sig fint i Firefox och Trying to reconnect dyker inte upp.

När jag drar ett flertal objekt dök en bugg upp, om jag drog ett antal objekt som var jämnt delbart med antalet som moves jämförs med flyttades bara x antal objekt, exempelvis om jag endast skickade vart tredje meddelande när jag drog tre objekt så flyttades bara ett utav dem. Drog jag sex objekt flyttades två, nio objekt flyttade tre osv.

Detta löstes genom att räkna antalet objekt (för grupper) och lägga till en etta. Eftersom att det är väldigt svårt att dela n, n+1 där n > 1 jämnt.

Det är ingen jättebra lösning, men den hjälper i alla fall till att dämma upp antalet meddelanden som skickas.

Ett alternativt lösningsförslag skulle vara att endast skicka ett meddelande för det objektet som drags och flytta alla andra objekt utifrån detta objekts postion + en offset som motsvarar skillnaden mellan dem i xpos och ypos.

#### <span id="page-6-1"></span>**1.2.6 Bugg: TPs touch syns inte**

Denna bugg satt jag med rätt långe, trots att jag visste ungefär vad som var problemet redan från början.

Problemet är hur mobiltelefoners webbläsare (och till viss del Ozlab) hanterar knapptryckningar. När en webbläsare på en mobiltelefon känner av att den har blivit touchad så väntar den 300 ms och skickar sedan iväg ett s.k. spökklick för att emulera att det var en mus som tryckte på objektet. (Därför händer mouseup och mouedown på samma gång). Se denna länk för en mer utförlig förklaring: <http://ariatemplates.com/blog/2014/05/ghost-clicks-in-mobile-browsers/>

Först provade jag att lägga in JQuery Mobile i den nuvarande Ozlab lösningen, vilket skulle ha resulterat i att "mousedown" och "mouseup" i Ozlab skulle kunnat bytas ut mot vmousedown och vmouseup. Se denna Fiddle för exempel[: http://jsfiddle.net/eyy7m6er/](http://jsfiddle.net/eyy7m6er/)

Däremot så är den version av JQuery UI som används av Ozlab inkompatibel med JQuery Mobile (först trodde jag att de inte var kompatibla alls, men jag har på senare dagar lärt mig att de nyare versionerna är kompatibla med varandra). Så jag började leta runt på internet efter något som skulle kunna hjälpa mig komma åt touchstart och touchstop, det var då som jag hittade Touch Punch<sup>3</sup>, ett JQuery Plugin som tar hand om touch events och gör så att man kan komma åt dem likt ett musklick. Jag lade in denna plugin i Ozlab och nu fungerar touch som den bör på de objekt som är instansierade som JQuery UI objekt. Sedan behövde jag lägga till touchlyssnare som lyssnar efter touch events och behandlar dessa på samma sätt som musklick.

Problemet med spökklick finns kvar i viss mån men kan lösas genom att uppgradera JQuery UI och lägga in JQuery Mobile. Det kan vara värt att notera att Jquery UI kommer att inkludera egna touch-events i version 1.13 och när denna version kommer så kommer implementeringen av önskad funktionalitet vara mycket lättare.

#### <span id="page-7-0"></span>**1.2.7 Funktion: Ozlab ska hoppa till den nya, kopierade scenen**

Denna funktion var ett önskemål från Malin och handlade om att identifiera vad det är som händer när en scen kopieras och sedan hitta vilken scen som är den nya. Först satt jag och försökte leta i den data som erhölls av ajax anropet och på något sätt plocka fram SceneIdt och byta till denna scen. En metod som visade sig vara både lång och krånglig. Däremot så fick jag en snilleblixt, varför väntar jag inte bara tills efter att scenlistan uppdateras, itererar igenom denna och hittar det element i listan som har högst SceneID. Jag skapade en metod "GetCopiedSceneId" som gör precis detta och returnerar en siffra, denna siffra skickar jag sedan som parameter till metoden Ozlab.setScene().

#### <span id="page-7-1"></span>**1.2.8 Bugg: Allmänt småpill**

Detta var ingen bugg som noteras i listan, utan istället lite småsaker jag märkte när jag skulle testa nästa bugg. Först och främst var success-parametern i samband med ajax-anrop skriven enligt: "Success: metodanrop" istället för "success: function() { metodanrop(); }" vilket förhandrade att Firefox fungerade som förväntat (denna gjorde så att jag inte kunde öppna rutan där man kopierar scener i Firefox).

Sen så ändrade jag även texten för att låsa upp objekt så att den stämde överens med hur texter för andra funktioner i samma kontext ser ut.

Jag ökade även läsbarheten för GetCopiedSceneId genom att lägga till en variabel som används som placeholder för SceneId.

#### <span id="page-7-2"></span>**1.2.9 Funktion: TP ska kunna tabba mellan inputs**

Denna funktion handlade mest om att lägga till ett fält för de olika inputsen som uppdaterar deras tab-index, likt hur Z-Index redan behandlas.

Därför måste vi skriva rätt mycket SQL för denna lösning:

SET IDENTITY\_INSERT [Ozlab].[dbo].[ObjectAttributeDefinition] ON

<sup>3</sup> <http://touchpunch.furf.com/>

```
INSERT INTO [Ozlab].[dbo].[ObjectAttributeDefinition] ([Id], [ObjectDefinitionId], 
[Property], [Type], [DefaultValue], [ChangeScript], [SortOrder])
VALUES (2, 1, N'Tab-index', N'Integer', N'1', N'element.attr("tabindex",value)', 
10)
INSERT INTO [Ozlab].[dbo].[ObjectAttributeDefinition] ([Id], [ObjectDefinitionId], 
[Property], [Type], [DefaultValue], [ChangeScript], [SortOrder])
VALUES (1008, 5, N'Tab-index', N'Integer', N'1', N'element.attr("tabindex",value)', 
10)
INSERT INTO [Ozlab].[dbo].[ObjectAttributeDefinition] ([Id], [ObjectDefinitionId], 
[Property], [Type], [DefaultValue], [ChangeScript], [SortOrder])
VALUES (4034, 2008, N'Tab-index', N'Integer', N'1', N'element.find("li 
input").attr( "tabindex", value )', 10)
INSERT INTO [Ozlab].[dbo].[ObjectAttributeDefinition] ([Id], [ObjectDefinitionId], 
[Property], [Type], [DefaultValue], [ChangeScript], [SortOrder])
VALUES (4035, 2009, N'Tab-index', N'Integer', N'1', N'element.find("li 
input").attr( "tabindex", value )', 10)
SELECT * FROM [Ozlab].[dbo].[ObjectAttributeDefinition];
```
#### <span id="page-8-0"></span>**1.2.10 Bugg: Allmänt småpill**

Fixade en bugg som förhindrade att flera objekt drogs samtidigt som uppstod vid konflikt i samband med merge.

Fixade så att objektmenyn nu uppdaterar sin position och längd beroende på om den är låst eller inte.

#### <span id="page-8-1"></span>**1.2.11 Funktion: Kopiera dropdownmenyer**

De förra utveklarna hade lagt till ett meddelande som dök upp när dropdowns skulle kopieras som sa att dessa inte kunde kopieras. När jag provade att kommentera ut denna uppdelning av objekt och kopierade allt så stämde deras uppfattning, till viss del, de dök inte upp visuellt men dök upp i webbsidans DOM (koden). En snabb koll i webbläsarens utvecklartool (f12) visade att dessa objekt enbart var gömda i CSS och att de fanns där. När jag provade att ta bort den rad som gömde dem så "ballade" alla fungerande dropdowns ut och visade nu två dropdownmenyer. Detta berodde på att Ozlab innehåller en plugin som heter Select2<sup>4</sup>. En plugin som gömmer valiga dropdown och iställt gör sina egna och lägger till funktionalitet (som för övrigt inte används i Ozlab för tillfället, en av dessa funktioner är även anledningen till varför ett tangentbord dyker upp på telefoner när de trycks på). Det var bara för mig att, i de nykopierade objekten, leta upp bvilka som var dropdowns och Select2ifiera dessa sen fungerade allt som det skulle.

#### <span id="page-8-2"></span>**1.2.12 Funktion: Ändring av bredd på dropdowns**

Denna funktion har med föregående att göra. Varje gång en dropdown skapas så skickas parametern "width: 100" till den. Jag ändrade så att den istället skulle hämta bredden från ett attribut som ändras via ett fält i propertiesmenyn eller 100, beroende på om det första existerar eller inte.

Den SQL som behövs är:

```
INSERT INTO [Ozlab].[dbo].[ObjectAttributeDefinition] (Id, ObjectDefinitionId, 
Property, [Type], DefaultValue, ChangeScript, SortOrder)
VALUES (4036, 1007, N'Width', N'Integer', N'100',
N'if(value==null){value="100";}object.find("select.select2-
offscreen").attr("width",value);element.select2({minimumResultsForSearch: -
1,width:value});', 10);
```
<sup>4</sup> <https://select2.github.io/>

Ett alternativ till denna lösning skulle vara att kalla på en metod i ChangeScript och göra ändringen därifrån istället. Vilket skulle resultera i högre läsbarhet men längre kod.

### <span id="page-10-0"></span>**2 Källförteckning**

Pettersson, J.S. & Wik, M.(2014). Perspectives on Ozlab in the Cloud. – A literature review of tools supporting Wizard-of-Oz experimentation, including an historical overview of 1971-2013 and notes on methodological issues and supporting generic tools. Karlstad: Faculty of Arts and Social Sciences.

Yeri, P. (2012). *How to setup a Virtual LAN on your machine using Oracle VirtualBox.* [Elektronisk] Tillgänglig: [https://prahladyeri.wordpress.com/2012/08/02/how-to-setup-a-virtual-lan-on-your-machine-using-oracle](https://prahladyeri.wordpress.com/2012/08/02/how-to-setup-a-virtual-lan-on-your-machine-using-oracle-virtualbox/)[virtualbox/](https://prahladyeri.wordpress.com/2012/08/02/how-to-setup-a-virtual-lan-on-your-machine-using-oracle-virtualbox/) [2015-01-15].